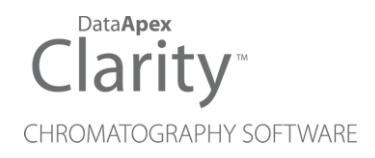

## SCHAMBECK RI2012

Clarity Control Module ENG

Code/Rev.: M182/80B Date: 2/10/2021

Phone: +420 251 013 400 DataApex Ltd. Fax: +420 251 013 401 Petrzilkova 2583/13 clarity@dataapex.com 158 00 Prague 5 www.dataapex.com **The Czech Republic** Republic

Clarity®, DataApex® and  $\triangle$ <sup>®</sup> are trademarks of DataApex Ltd. Microsoft® and Windows TM are trademarks of Microsoft Corporation.

*DataApex reserves the right to make changes to manuals without prior notice. Updated manuals can be downloaded from www.dataapex.com.*

Author: DM

# **Contents**

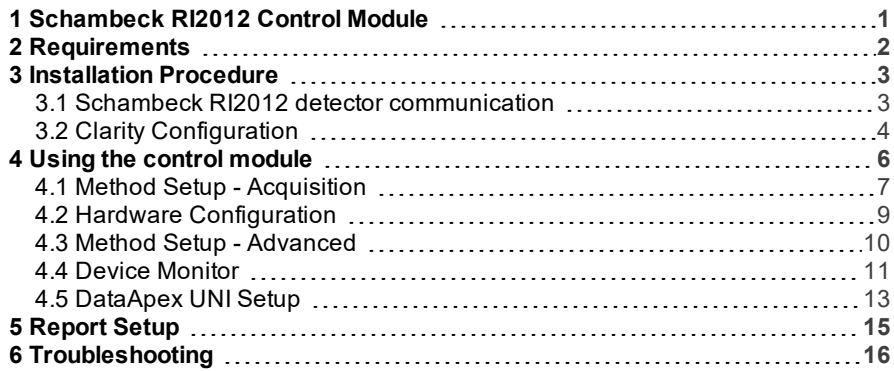

To facilitate the orientation in the Schambeck RI2012 manual and Clarity chromatography station, different fonts are used throughout the manual. Meanings of these fonts are:

[Instrument](ms-its:Clarity.chm::/Help/020-instrument/020.000-instrument/020-instrument.htm) (blue text) marks the name of the window to which the text refers.

*Open File* (italics) describes the commands and names of fields in Clarity, parameters that can be entered into them or a window or dialog name (when you already are in the topic describing thewindow).

WORK1 (capitals) indicates the name of the file and/or directory.

*ACTIVE* (capital italics) marks the state of the station or its part.

The bold text is sometimes also used for important parts of the text and the name of the Clarity station. Moreover, some sections are written in format other than normal text. These sections are formatted asfollows:

*Note:* Notifies the reader of relevant information. *Caution:* Warns the user of possibly dangerous or very important information.

#### **▌ Marks the problem statement or trouble question.**

*Description:* Presents more detailed information on the problem, describes its causes, etc.

*Solution:* Marks the response to the question, presents a procedure how to remove it.

# <span id="page-4-0"></span>**1 Schambeck RI2012 Control Module**

This manual describes the setting of the **Schambeck RI2012** detector (firmware revision 5.1 or higher), **S 2020** and **S 2030** detectors (firmware revision 1.1 or higher) and **RI2000** detector (firmware revision 4.86 or higher). The control module enables direct control of the instrument over serial line.

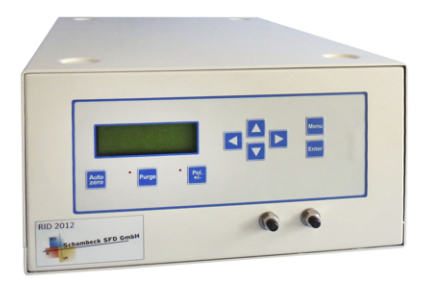

*Fig 1: Schambeck RI2012 detector*

Direct control means that the detector can be completely controlled from the **Clarity** environment. The Instrument method controlling the analysis conditions will be saved in the measured chromatograms.

The control is performed via the **UNI Ruby** control module and the **Schambeck RI2012** script.

# <span id="page-5-0"></span>**2 Requirements**

- **Clarity** Installation USB with LC Control (p/n A24) or GC Control module (p/n A23) license.
- Free serial COM port in the PC.
- *Note:* Modern computers usually have only one (if any) serial (COM) port installed. To use more devices requiring the RS232 port, the **MultiCOM** adapter (p/n MC01) is available.
	- Serial DB9F-DB9M straight cable (p/n SK02).
- *Note:* Cables are not part of **Clarity** Control Module. It is strongly recommended that you order the required cables together with the Control Module.

# <span id="page-6-0"></span>**3 Installation Procedure**

## <span id="page-6-1"></span>**3.1 Schambeck RI2012 detector communication**

The **Schambeck RI2012** detector is controlled by serial (RS232) communication. It uses a standard serial DB9F-DB9M straight cable (p/n SK02) described in the picture below.

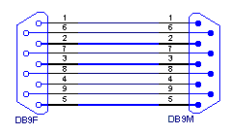

*Fig 2: Serial DB9F-DB9M straight cable*

## <span id="page-7-0"></span>**3.2 Clarity Configuration**

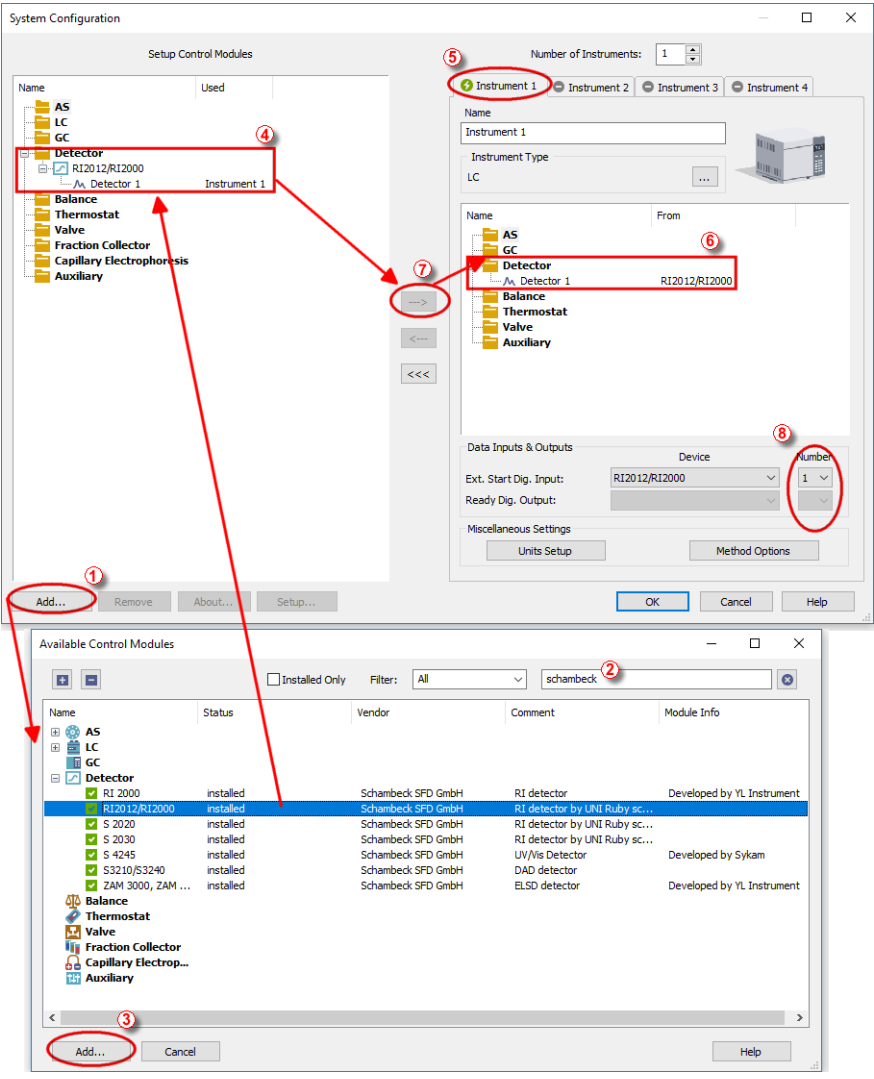

*Fig 3: How to Add UNI Ruby module*

- <span id="page-7-1"></span>**Start the Clarity** station by clicking on the **interest on the desktop.**
- Invoke the System [Configuration](ms-its:Clarity.chm::/Help/010-clarity/010.010-system/010.010-configuration.htm) dialog accessible from the [Clarity](ms-its:Clarity.chm::/Help/010-clarity/010.000-clarity/010-clarity.htm) window using the *System - Configuration...* command.
- Press the *Add* button (① on **[Fig](#page-7-1) 3** on pg **4**.) to invoke the [Available](ms-its:Clarity.chm::/Help/010-clarity/010.010-system/010.010-system-configuration-left.htm) Control [Modules](ms-its:Clarity.chm::/Help/010-clarity/010.010-system/010.010-system-configuration-left.htm) dialog.
- $\bullet$  You can specify the search filter  $(2)$  to simplify the finding of the driver.
- Select the correct item and press the *Add* (③ on **[Fig](#page-7-1) 3** on pg **4**.) button. Each device with already created UNI profile should have its own item named accordingly in the [Available](ms-its:Clarity.chm::/Help/010-clarity/010.010-system/010.010-system-configuration-left.htm) Control Modules dialog.
- The [DataApex](#page-16-0) UNI Setup dialog will appear.

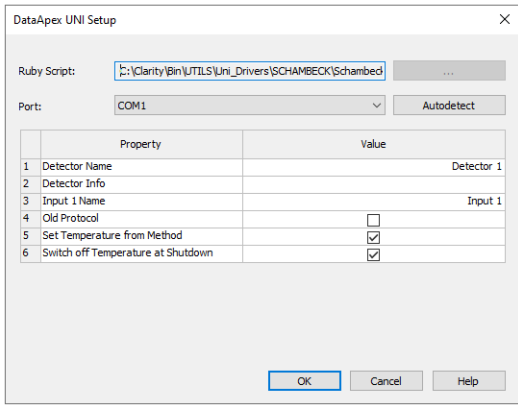

*Fig 4: DataApex UNI Setup*

- Set the correct communication *Port* and click on the *AutoDetect* button to establish communication with the device.
- You may fill in the custom *Device Name*.

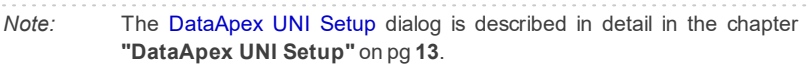

- The **Schambeck RI2012** item ④ will appear in the *Setup Control Modules* list of the System [Configuration](ms-its:Clarity.chm::/Help/010-clarity/010.010-system/010.010-configuration.htm) dialog.
- Drag the appropriate item from the *Setup Control Modules* list on the left side to the desired *Instrument* tab ⑤ on the right side ⑥, or click on the  $\Rightarrow$  button  $\hat{D}$ .
- Set the *Ext. Start Dig. Input* and *Ready Dig. Output* numbers ⑧ for your acquisition card according to the wires used for synchronization.

# <span id="page-9-0"></span>**4 Using the control module**

After adding and setting up the detector a new [Acquisition](#page-10-0) tab will appear in the [Method](ms-its:Clarity.chm::/Help/020-instrument/020.040-method/020.040-method.htm) Setup dialog. A new **Schambeck RI2012** detector section enabling the monitoring of the current detector state will be also created in the Device [Monitor](#page-14-0) window.

## <span id="page-10-0"></span>**4.1 Method Setup - Acquisition**

The Method Setup - Acquisition tab serves for setting the common parameters of the **Schambeck RI2012** detector. If more than one detector is available, it is possible to select between them by using the *Select Detector* combobox on the top of the dialog.

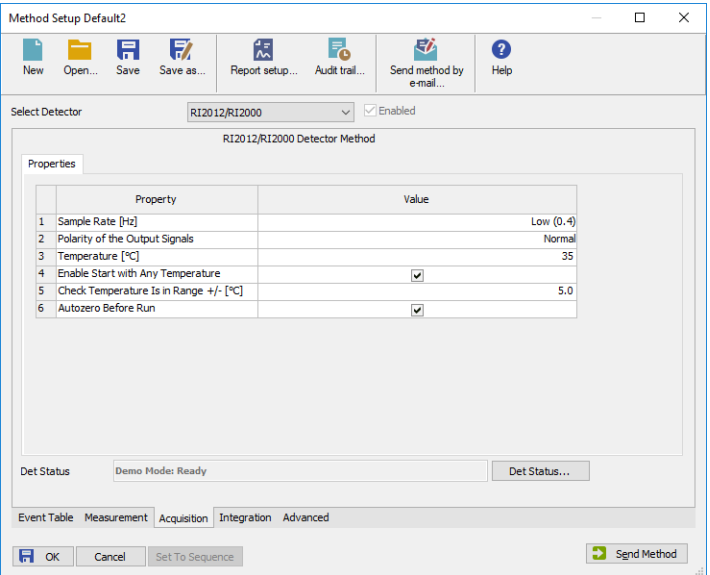

*Fig 5: Method Setup - Acquisition*

#### **Sample Rate [Hz]**

Defines the frequency of data being gathered with the detector. Valid values for the **Schambeck RI2012** detector are *LOW (0.4)*, *1*, *2*, *5* and *10* Hz.

*Note:* When selecting the *LOW (0.4)* sample rate, signal will not be displayed in the Data [Acquisition](ms-its:Clarity.chm::/Help/050-data-acquisition/050.000-data-acquisition/050-data-acquisition.htm) window outside run.

#### **Polarity of the Output Signals**

Sets the polarity of the acquired signal of the **Schambeck RI2012** detector. The signal can be acquired as the detector supplies it (*Normal*) or with inverted polarity ( *Inversion* ). The **RI2000** models with older communication protocol not supporting setting the polarity from the method display the *Setting Not Supported* label which can't be changed.

#### **Temperature [°C]**

Defines the working temperature of the **Schambeck RI2012** detector.

#### **Enable Start with Any Temperature**

Defines whether the **Schambeck RI2012** detector will start even when the temperature set in the *Temperature* field is not reached.

#### **Check Temperature Is in Range +/- [°C]**

Serves for the setting of the target temperature tolerance. When the temperature reaches the desired value with the tolerance set here, the detector gets to the *READY* state.

*Note:* The above settings for temperature are displayed only when "Set Temperature from Method" option is enabled in module's Setup.

#### **Autozero before Run**

Sets whether the detector should be autozeroed at the beginning of the analysis run.

#### **Det Status**

When invoked, opens the Hardware [Configuration](#page-12-0) dialog showing the information regarding the connected detector.

## <span id="page-12-0"></span>**4.2 Hardware Configuration**

The Hardware Configuration dialog (invoked by using the *Det Status* button from the Method Setup - [Acquisition](#page-10-0) dialog) displays the configuration of the **Schambeck RI2012**, namely the communication type and its parameters.

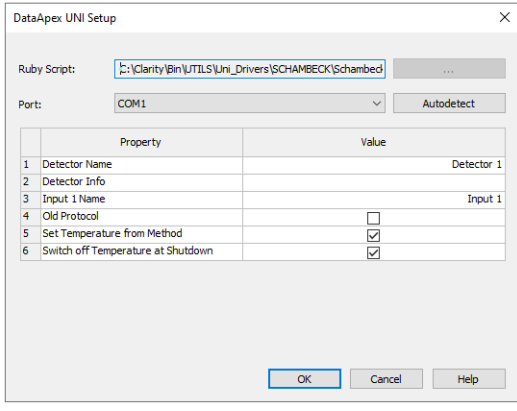

*Fig 6: Hardware Configuration*

#### **Set Temperature from Method**

When checked, it allows to set the detector's cell temperature from Method. By default this option is checked. When inactive, the cell temperature must be set from the detector.

*Note:* When active, the temperature is set during method sending, this may cause some baseline disturbances.

#### **Switch off Temperature at Shutdown**

Switches the cell temperature control off when the Shutdown event is encoutered (from Device monitor, by error or during instrument closing). By default this option is checked. Set OFF when long term baseline stability should not be affected by Clarity closing or errors.

## <span id="page-13-0"></span>**4.3 Method Setup - Advanced**

The Method Setup - Advanced tab serves for setting the Auxiliary Signals of **Schambeck RI2012** detector.

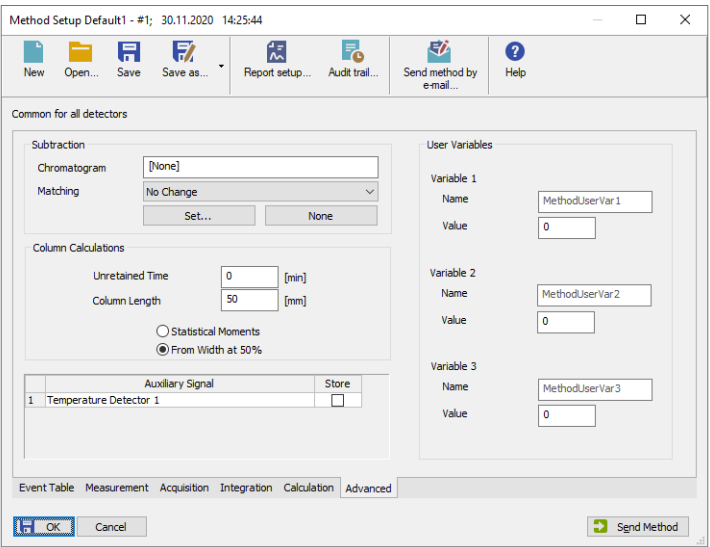

*Fig 7: Method Setup - Advanced*

The auxiliary trace is active only outside the run, the detector does not give temperature values when acquisition is running.

### <span id="page-14-0"></span>**4.4 Device Monitor**

The window with the detector status can be invoked by the *Monitor - Device Monitor* command from the [Instrument](ms-its:Clarity.chm::/Help/020-instrument/020.000-instrument/020-instrument.htm) window or using the *Device Monitor* icon.

|                                           | C Instrument 1 - Device Monitor   |                                     |                    |              |
|-------------------------------------------|-----------------------------------|-------------------------------------|--------------------|--------------|
| File                                      | View<br>Control<br>Window<br>Help | <b>A X &gt; D &amp; 8 = 6 8 H 0</b> |                    |              |
| $\left( \bigwedge_{i=1}^{\infty} \right)$ | RI2012/RI2000                     |                                     | Demo Mode: Ready O | $\wedge$     |
|                                           | Property                          | Value                               |                    |              |
| 1                                         | Autozero                          | Perform                             |                    |              |
| $\overline{2}$                            | Purge                             | ON/OFF                              |                    |              |
| 3                                         | Current Temperature [°C]          | 35.0                                |                    |              |
| 4                                         | Set Temperature [°C]              | 35                                  |                    |              |
| 5                                         | Optical Balance [%]               | 0.0                                 |                    |              |
| 6                                         | Output [mV]                       | 0.000                               |                    |              |
| 7                                         | Polarity of the Output Signals    | Switch                              |                    | $\checkmark$ |
| For Help, press F1                        |                                   |                                     |                    |              |

*Fig 8: Device Monitor*

#### **Autozero**

Zeroes the connected detector. Zeroing the detector signal can only be performed outside of the analysis run.

#### **Purge**

Allows to set the purge valve on or off. Such action can only be performed outside of the analysis run.

#### **Current Temperature [°C]**

Shows the current temperature of the detector cell.

#### **Set Temperature [°C]**

Shows the set temperature of the detector cell. It is displayed only when the option " Set Temperature by Method" is checked in module's Setup.

#### **Optical Balance [%]**

Shows the balance between measurement and reference cell.

#### **Output [mV]**

Displays the current detector output.

*Note:* Both the *Optical Balance* and *Current Temperature* values are only actualized outside of the run. When the analysis is running, these fields will show the last value known before the run started. *Output* value is not actualized outside of the run when the *LOW (0.4)* sample rate is set in the detector.

#### **Polarity of the Output Signals**

Switches the detector signal polarity.

*Note:* **RI2000** detector with older communication protocol does not allow to set the signal output polarity from the method, it is however possible to switch the polarity at least from the Device Monitor window. **RI2012** detectors allow to set the polarity from the method too, when sending the method, the setting done from the Device Monitor is overridden by the information present in the method. Neither of the models allows to read out the current polarity setting.

## <span id="page-16-0"></span>**4.5 DataApex UNI Setup**

The appearance of the DataApex UNI Setup dialog depends on the presence of the selected Ruby Script - if the script is not present, only the *Ruby Script* field is visible.

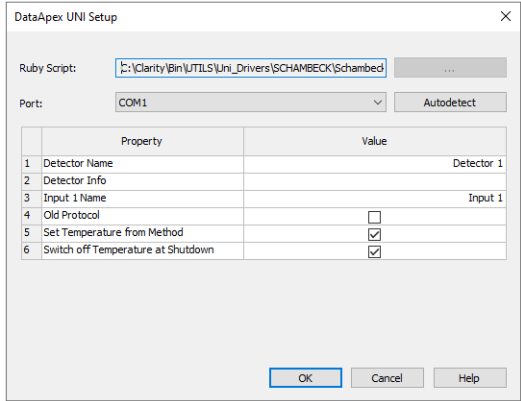

*Fig 9: DataApex UNI Setup*

#### **Ruby Script**

Displays the selected Ruby Script. The correct SCHAMBECKRI2012DET.RB script for the **Schambeck RI2012** detector can be found in the UTILS/UNI\_DRIVERS/SCHAMBECK subdirectory (accessible through the button) of the **Clarity** installation folder (C:\CLARITY\BIN by default).

#### **Port**

Defines the communication port used, possible values dependent on the type of communication of the device and/or available ports in the PC.

#### **AutoDetect**

It is used for verifying the device communication over the serial port selected above.

#### **Detector Name**

Allows you to set the custom name of the detector. This name (entered into the *Value* column) will be used throughout the **Clarity** station.

#### **Detector Info**

Displays the information autodetected from the device by using the *AutoDetect* button.

#### **Input 1 Name**

Sets the name of the Digital Input available on **Schambeck RI2012** detector. This input may be used for the external start by manual injector or autosampler.

#### **Old Protocol**

Displays the use of the older communication protocol or **RI2000** not supporting some of the commands used. The presence of the older communication protocol is autodetected from the version of firmware reported by the detector (older firmware than 4.86).

#### **Set Temperature from Method**

Enable to set the cell temperature from Method.

#### **Switch off Temperature at Shutdown**

Switches the cell temperature control off when the Shutdown event is encoutered.

# <span id="page-18-0"></span>**5 Report Setup**

The detector section on the method report can be enabled by checking the *Instrument Control* checkbox on the [Method](ms-its:Clarity.chm::/Help/080-report-setup/080.000-report-setup/080-method.htm) tab of the [Report](ms-its:Clarity.chm::/Help/080-report-setup/080.000-report-setup/080-report-setup.htm) Setup dialog.

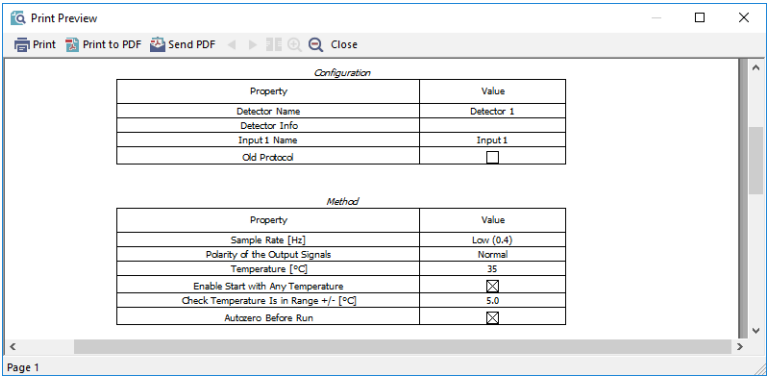

#### *Fig 10: Report Setup*

All of the parameters set in the Method Setup - [Acquisition](#page-10-0) dialog are reported, as well as the custom *Detector Name* and other parameters set in the [DataApex](#page-16-0) UNI Setup dialog.

## <span id="page-19-0"></span>**6 Troubleshooting**

When the solution to a problem cannot be found easily, a recording of the communication between **Clarity** and the detector will significantly help **DataApex** support.

The data recording can be enabled by adding or amending the COMMDRV.INI file in the **Clarity** installation directory (C:\CLARITY\CFG by default). The file can be edited in any text editor (e.g. Notepad). The following section should be edited or added:

[COM1] echo=on textmode=on filename=CommDrvCOM1\_%D.txt reset=off

*Note:* Instead of COM1, type the communication port used to communicate with the **Schambeck RI2012** detector. This port number is displayed when the *Det Status* button in the Method Setup - [Acquisition](#page-10-0) dialog is invoked.

*Note: %D* (or *%d*) in the filename parameter means that the log will be created separately for each day. The *reset=off* parameter disables deleting the content of the log each time the station is started during the same day.

The created \*.TXT files will be of great help in the diagnosis of not documented errors and communication issues.